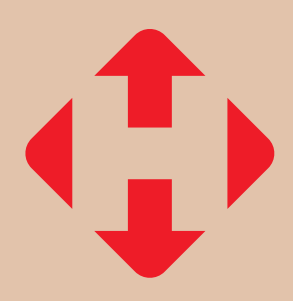

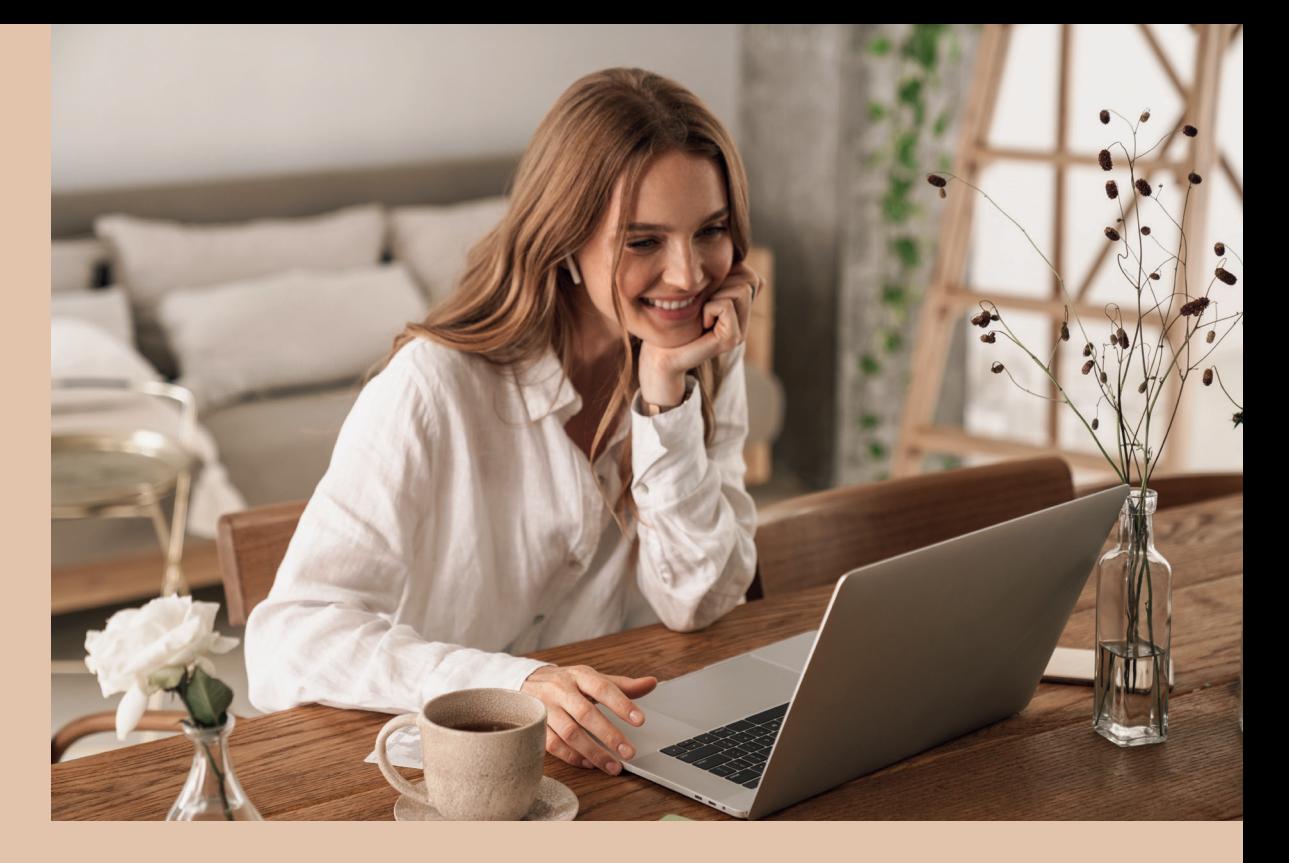

## **Реєстрація у Бізнес-кабінеті з картою бізнес-клієнта**

### **Крок 3 Введіть номер карти бізнес-клієнта**

та натисніть **«Перейти до відновлення паролю»**

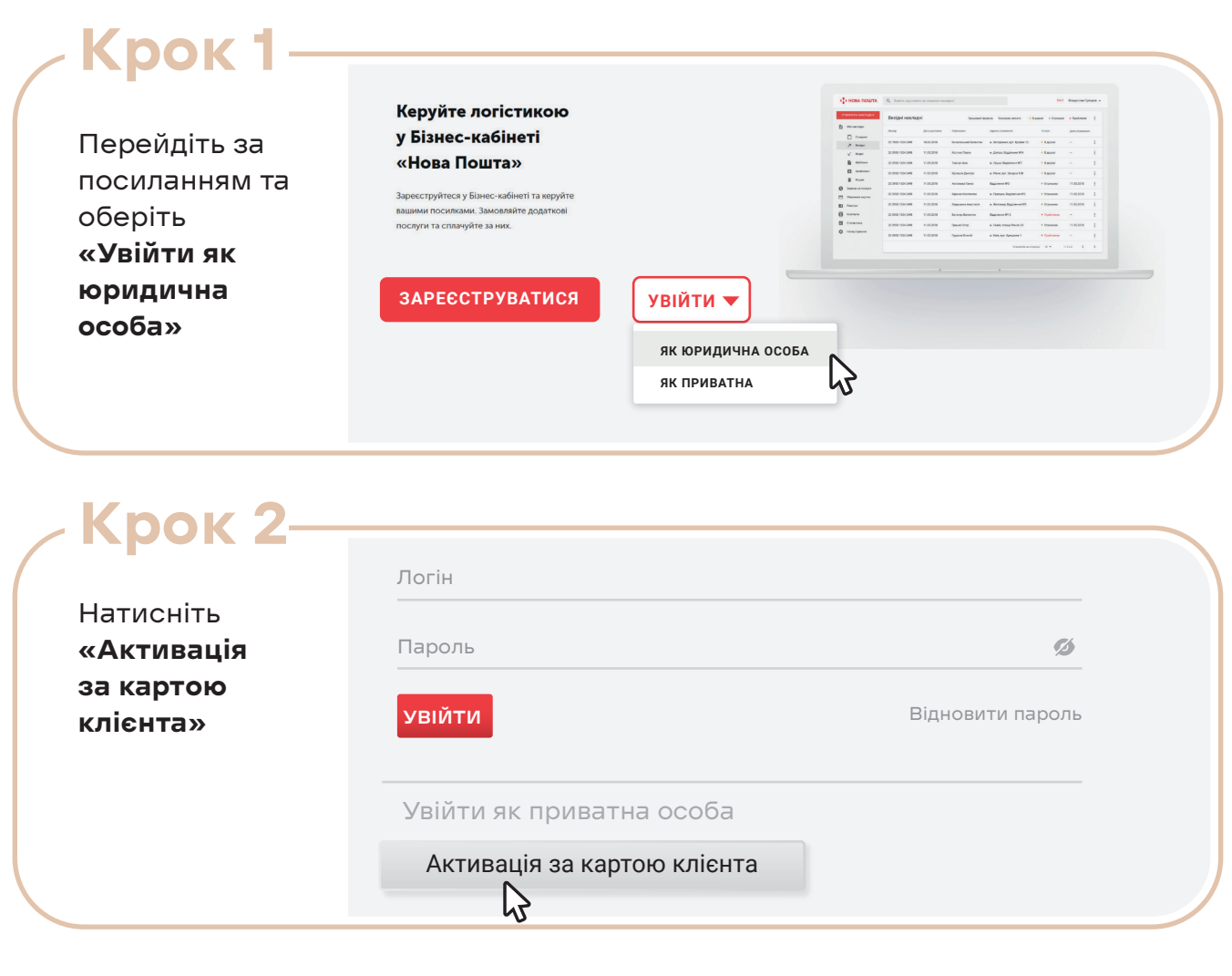

Код активації відправлено на Ваш телефон. Для продовження введіть код активації **Введіть код активації, що надійшов вам по СМС** Код активації 67037476 Надіслати  $\mathsf{I}$ 

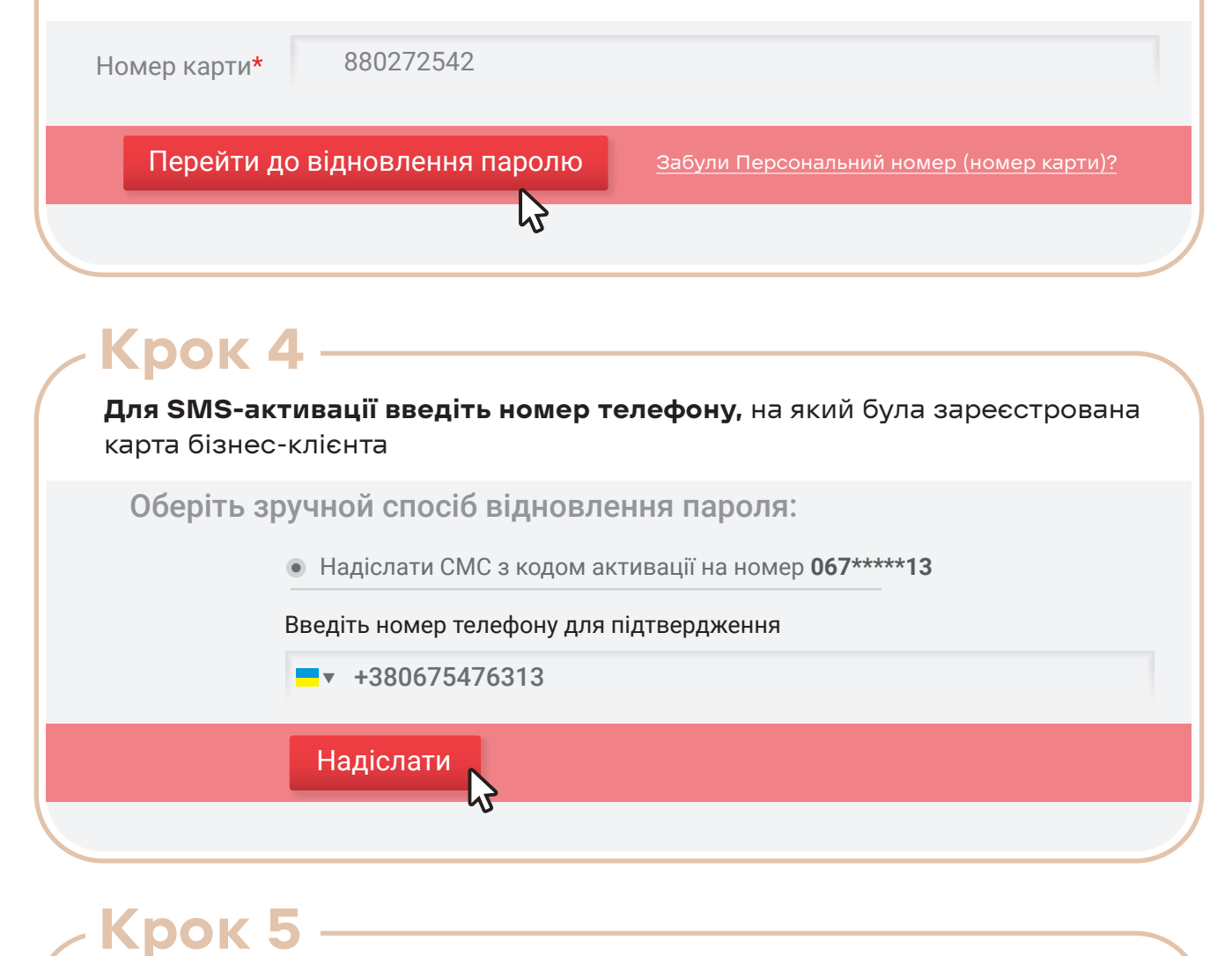

Введіть код активації, який ви отримали в SMS-повідомлені, та натисніть **«Надіслати»**

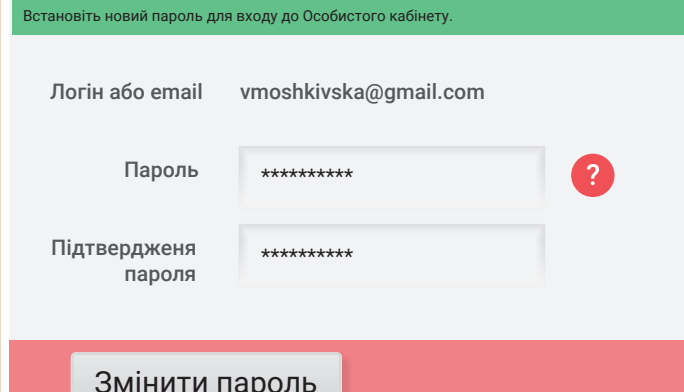

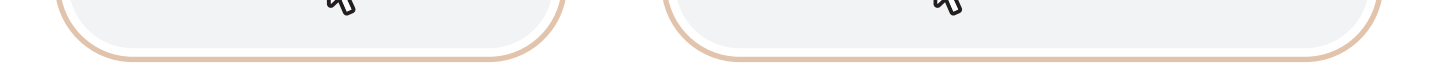

#### Для активації Особистого кабінету необхідно ввести E-mail. **Введить E-mail, який буде** використовуватися як логін Персональний **880272542** номер (номер картки): **E-mail** vmoshkivska@gmail.com

Надіслати

## **Крок 6 Крок 7**

**Вкажіть електронну адресу**, яка буде використовуватися як логін, та натисніть **«Надіслати посилання для активац»**

На електронну адресу вам надійде лист з посиланням для відновлення паролю. Перейдіть за посиланням у листі, **створіть свій пароль** для входу в Бізнес-кабінет. Для підтвердження паролю натисніть **«Змінити пароль»** 

Якщо у вас виникне необхідність змінити логін для входу в Бізнес-кабінет – повторіть дії з цієї інструкції.

# НОВА ПОШТА

#### **Реєстрація успішно пройдена!**

Тепер можна заходити в Бізнес-кабінет